ООО «Служба налогоплательщика»

# Руководство пользователя

программного комплекса «Муниципальное образование»

Версия 3.8.5 от 6.3.2024

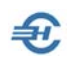

При разработке Руководства выполнены базовые требования ЕСПД — ГОСТов серий 19 и 34, — а также Национального стандарта РФ ГОСТ Р 7.0.97-2016 «Система стандартов по информации, библиотечному и издательскому делу. Организационно-распорядительная документация. Требования к оформлению документов» (утв. Приказом Росстандарта от 14.05.2018 №244-ст).

Руководство пользователя «Программного комплекса «Муниципальное образование» разработано в соответствии с требованиями ЕСПД: оно отвечает требованиям ГОСТов серий 19 и 34 к содержанию основных эксплуатационных документов: Формуляра, Описания применения, а также Руководств оператора и системного программиста (ГОСТ 19.101-77).

Свидетельство РОСПАТЕНТа от 14.10.2021 г. № 2021666467.

ПО включено в реестр Министерства цифрового развития российского программного обеспечения от 14.02.2022 г., реестровый № 12836.

Разработчик:

ООО «Служба налогоплательщика».

115054, Москва, Б. Строченовский пер., д. 13, стр. 2

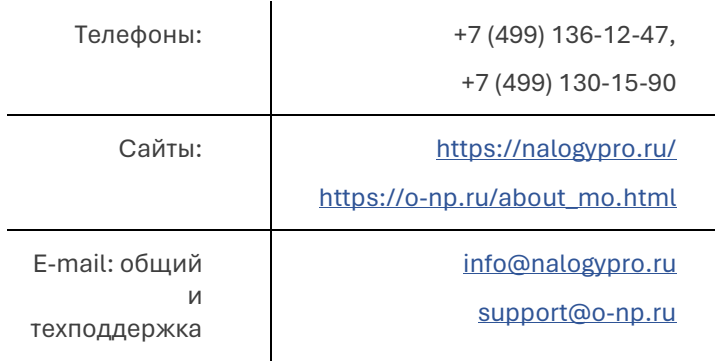

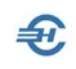

#### Оглавление

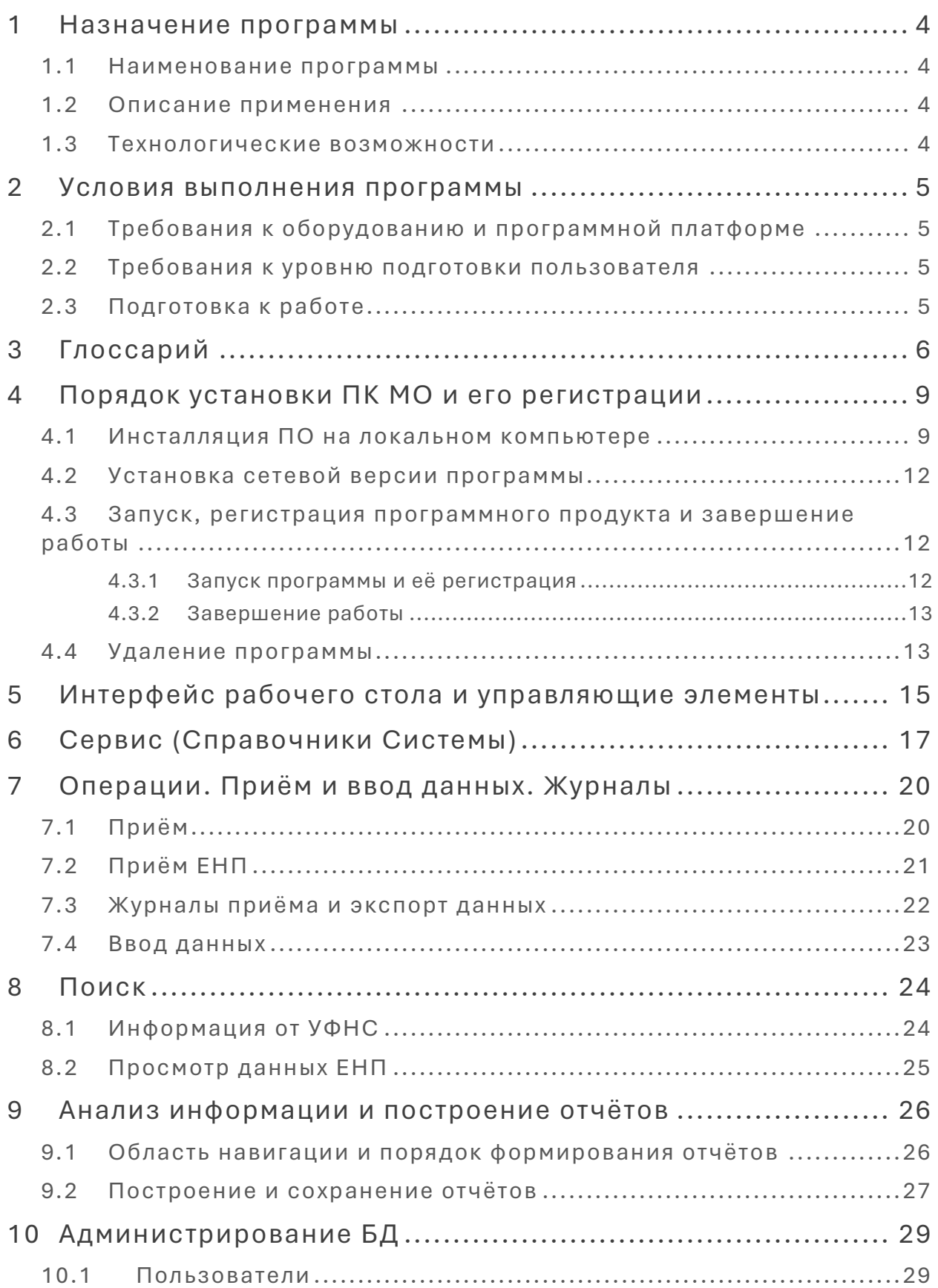

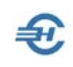

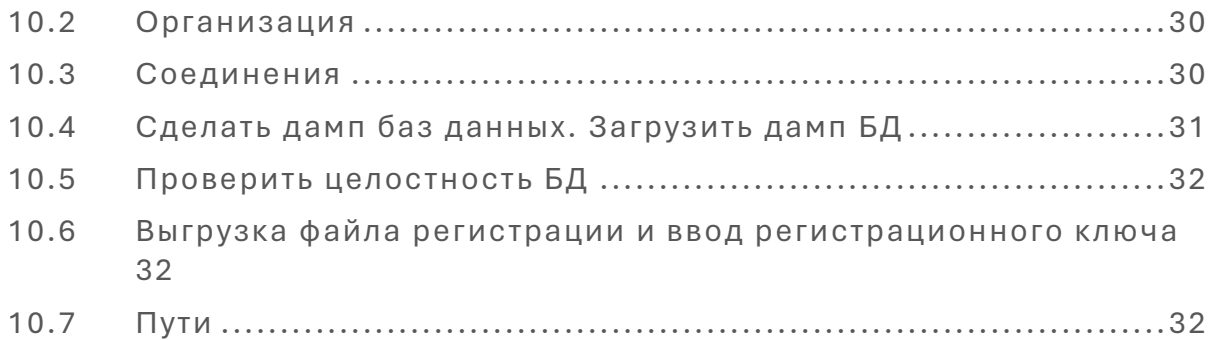

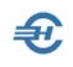

# <span id="page-4-0"></span>1 Назначение программы

#### <span id="page-4-1"></span>1.1 Наименование программы

Наименование: Программный комплекс «Муниципальное образование». Сокращённое наименование в данном Руководстве — ПК МО или Система.

#### <span id="page-4-2"></span>1.2 Описание применения

Программный комплекс «Муниципальное образование» предназначен для использования работниками финансовых органов муниципальных образований.

ПК МО обеспечивает приём финансовыми органами субъектов РФ и муниципальными образованиями информации из регионального раздела информационного ресурса «Расчёты с бюджетом».

Периодичность, сроки и формы представления информации регламентируются Приказом Министерства финансов Российской Федерации и Федеральной налоговой службы от 30 июня 2008 г. № 65н/ММ-3-1/295@ (в ред. Приказа Минфина России № 104н, ФНС России № ЕД-7-1/692@ от 28.07.2021).

#### <span id="page-4-3"></span>1.3 Технологические возможности

Представление сведений осуществляется в табличном формате Microsoft Excel в соответствии с формами, установленными для статистической налоговой отчётности.

Собранные в базе ПК МО данные информации позволяют формировать несколько десятков аналитических отчётов, их номенклатуру Разработчик постоянно дополняет.

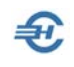

# <span id="page-5-0"></span>2 Условия выполнения программы

#### <span id="page-5-1"></span>2.1 Требования к оборудованию и программной платформе

Операционная система — только OS Windows, версии 7 и выше; установленная на компьютер электронная таблица MS Excel. Минимальные требования к оборудованию: 2-х ядерный CPU и 4Гб RAM; экран (монитор) выбирается с разрешением не ниже 1200 х 800 пикселей.

Наличии выхода в сеть Интернет обязательно при установке ПК МО, при работе — не требуется.

Для доступа пользователя к управлению всеми функциональными возможностями Системы он должен обладать правами администратора OS; наименование программы ПК МО должно быть помещено в список доверительных приложений операционной системы.

#### <span id="page-5-2"></span>Требования к уровню подготовки  $2.2$ пользователя

Кроме знаний в предметной области, пользователь должен иметь практику работы с приложениями OS Windows.

Желательно обладание навыками:

- использования меню Пуск для вызова программ;
- приёмов работы с окнами;
- работы с меню:
- использования управляющих элементов диалогов и действий при стандартных диалогах настройки операционной системы с помощью Панели управления.

Также желательно наличие знаний и понимание устройства иерархии файлов и папок, а также наличие опыта работы с внешними носителями информации.

Перед началом работы пользователь должен изучить настоящее Руководство.

#### <span id="page-5-3"></span> $2.3 -$ Подготовка к работе

Подготовка к работе после завершения установки Системы сводится к заполнению реквизитов организации, ввода в БД полученного от Разработчика регистрационного ключа, и затем — к заполнению (редактированию) справочников ПК МО.

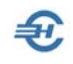

# <span id="page-6-0"></span>3 Глоссарий

В Руководстве используются термины, сокращения и пиктограммы:

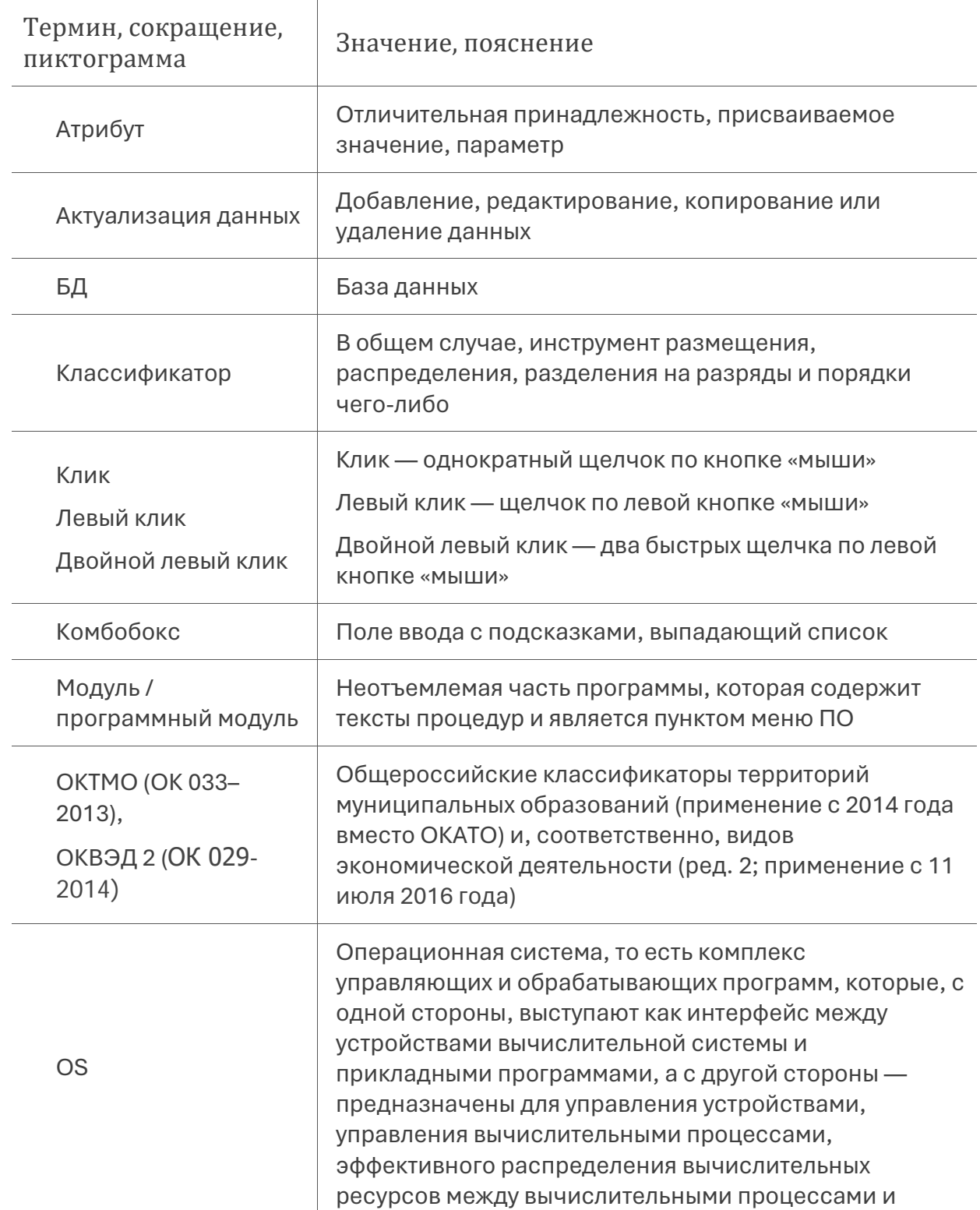

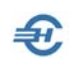

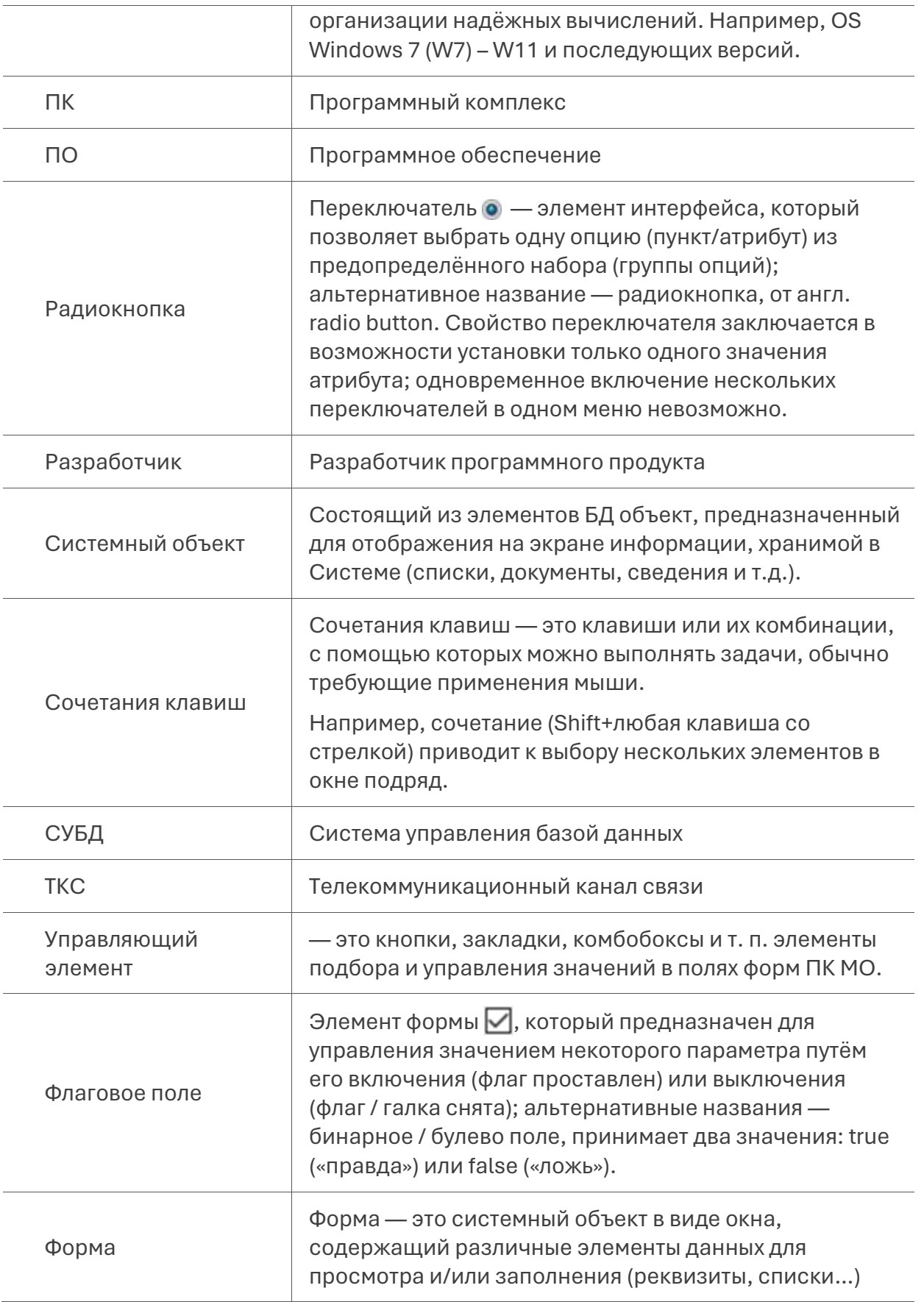

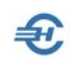

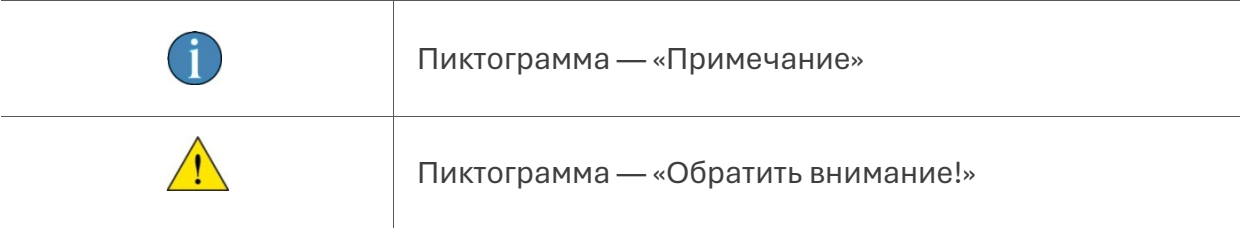

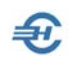

# <span id="page-9-0"></span>4 Порядок установки ПК МО и его регистрации

#### <span id="page-9-1"></span>4.1 Инсталляция ПО на локальном компьютере

Программный комплекс «Муниципальное образование» поставляется в электронном виде, запускается на установку файлом setup.exe, который скачивается с вебстраницы сайта Разработчика — URL: [https://nalogypro.ru/products/pk](https://nalogypro.ru/products/pk-mo)-mo

Как правило, в OS Windows включена опция контроля установки нового ПО, но исключительно из библиотеки Microsoft Store (к реестру ПО Минцифры РФ OS Windows не обращается). Соответственно, на первом шаге установки ПК МО Операционная система (например, OS W11) выдаёт предупреждение (рис. 4-1) кликнуть сначала гиперссылку «Подробнее» и, затем, появившуюся кнопку Выполнять в любом случае.

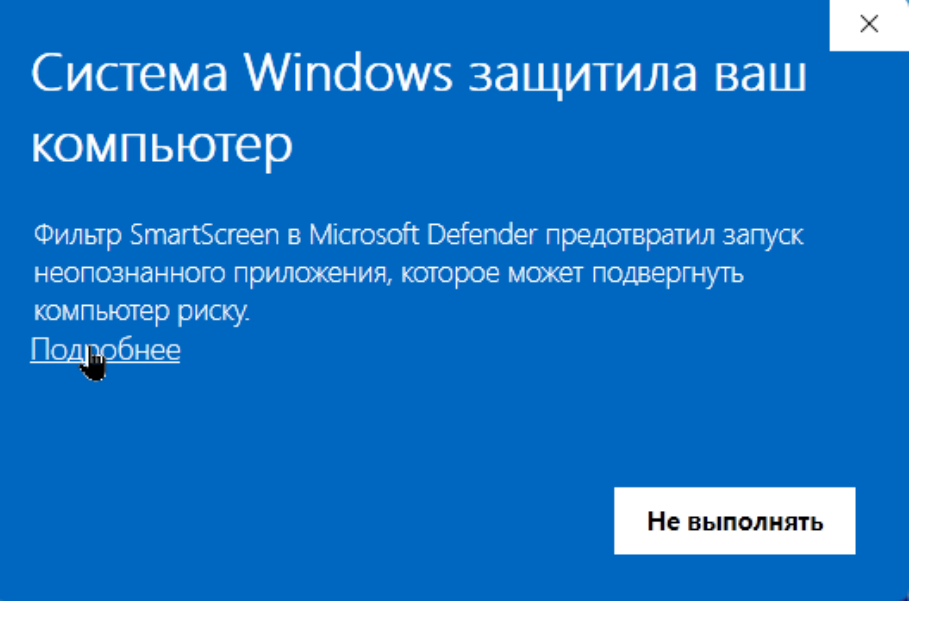

Рисунок 4-1

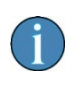

ПК МО содержит несколько компонентов. Соответственно, установка программы состоит из нескольких последовательных циклов их установки.

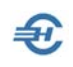

После приветствия Мастера установки необходимых компонентов необходимо кликнуть кнопку Далее >, и что будет необходимо делать и вслед после завершения каждого шага процесса установки программы.

После согласия с содержанием Лицензионного соглашения необходимо (при необходимости) уточнить список устанавливаемых компонентов программы.

Разработчик предполагает, что некоторые необходимые для функционирования ПК МО программы уже установлены на компьютере; флаговые поля перед их именами остаются в стартовом меню неотмеченными. Это, например, поле «.NET Framework 4.7.2» — это штатное ПО технологии, которая поддерживает создание и выполнение веб-служб и приложений OS Windows, или же Microsoft Visual C++ 2015-2022 - в примере рис. 4-2 было отмечено пользователем как наиболее новое.

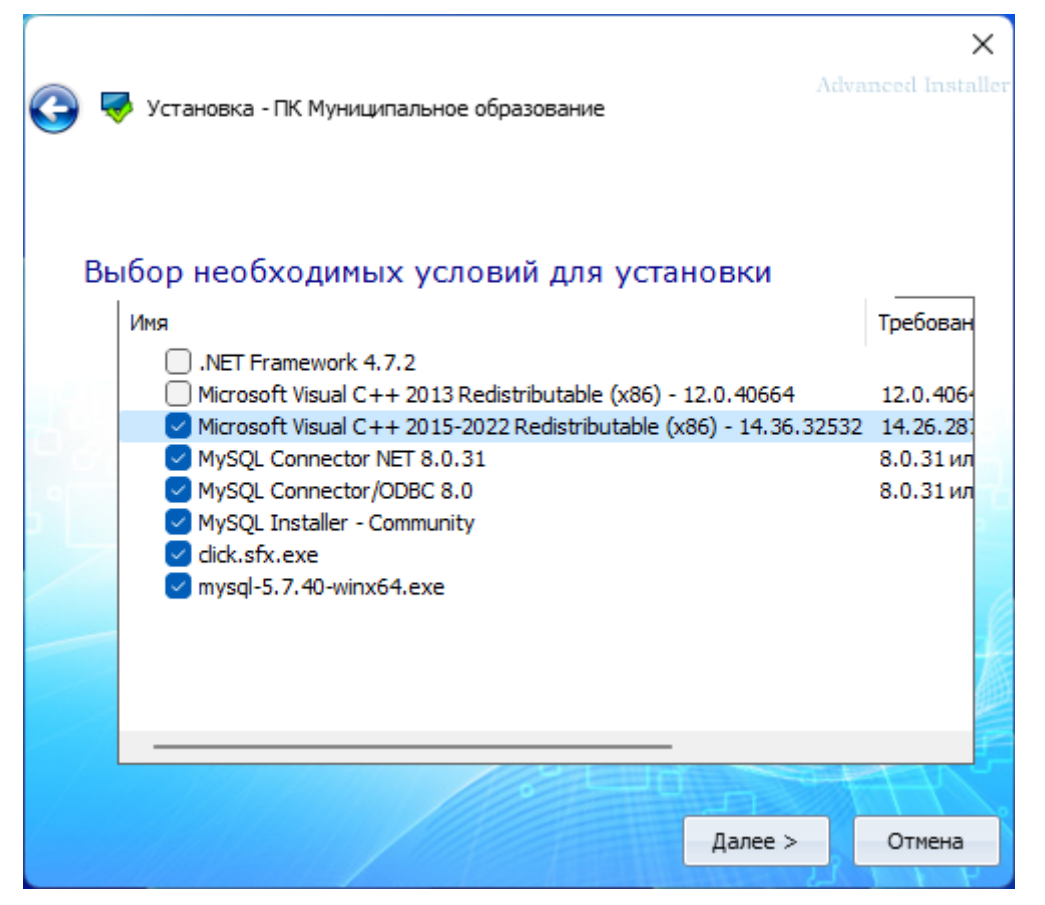

Рисунок 4-2

Значения полей стартовых настроек ПК МО во всех формах установки компонент программы предварительно уже заполнены Разработчиком; разрядность OS - 32или 64 bit — определяется автоматически. При этом ход установки всех компонент ПК МО отображается визуально.

Вместе с тем, значения полей в параметрах установки компонент могут быть пользователем скорректированы.

Среди первых компонент устанавливается MySQL Server.

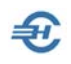

Руководство пользователя

Установка ПК МО невозможна без подключения компьютера к сети Интернет в случае, если СУБД MySQL впервые устанавливается в составе сценария установочного файла Разработчика. При раздельной установке ПК МО и СУБД MySQL подключение к Сети не требуется.

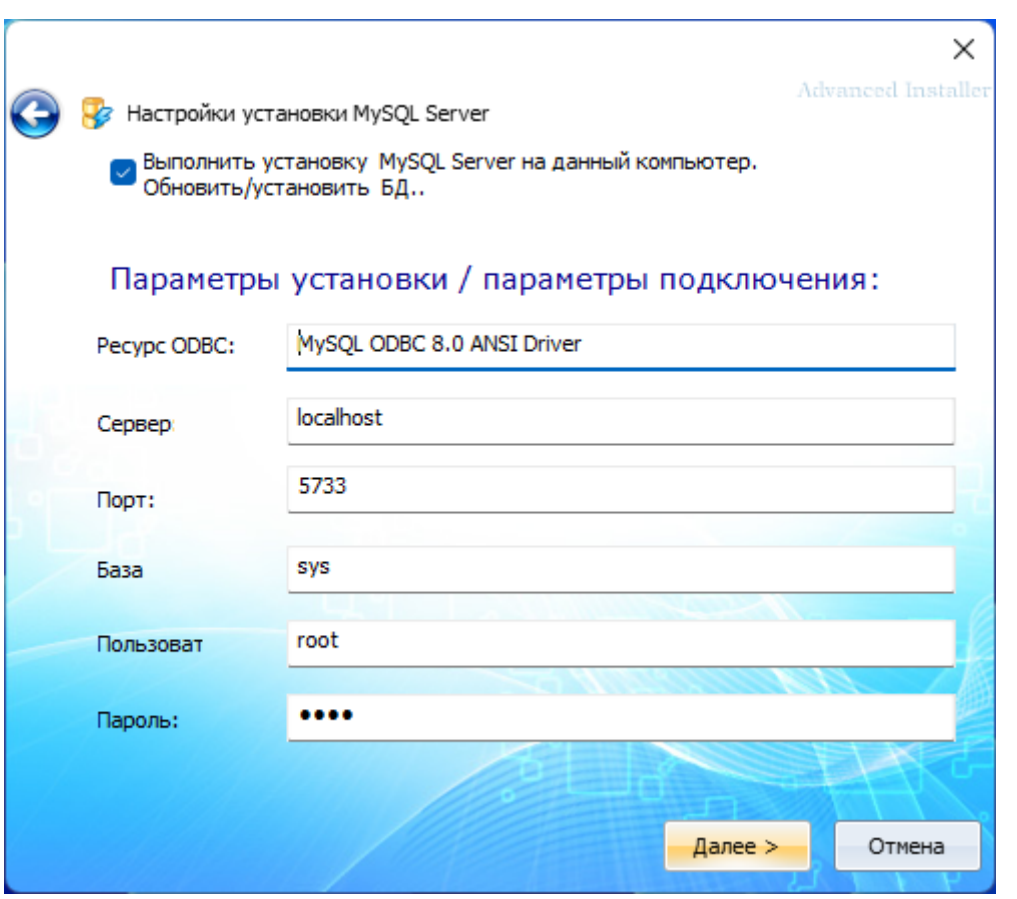

Рисунок 4-3

ПК МО и все её компоненты устанавливаются в автоматически формируемую папку «ООО СЛУЖБА НАЛОГОПЛАТЕЛЬЩИКА» в каталогах Program Files или же Program Files (x86) в зависимости от разрядности OS.

После завершения установки ПК МО кликом на пиктограмму «Блокнот» производится скачивание на локальный компьютер Лицензионного соглашения.

\*

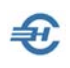

### <span id="page-12-0"></span>4.2 Установка сетевой версии программы

Для работы программы в сетевом режиме необходимо выполнить две установки серверную и клиентскую.

Для установки ПК МО на компьютер, который будет являться сервером, необходимо выполнить полноценную установку MySQL с параметрами, как и при установке на локальный компьютер — по умолчанию следует установить значение во флаговом поле «Установить MySQL Server!».

На клиентском же компьютере, который находится в одной сети с сервером, устанавливается только программа ПК МО (без СУБД MySQL), а в поле «Сервер:» соответствующей формы прописывается ip-адрес сервера.

#### <span id="page-12-1"></span>4.3 Запуск, регистрация программного продукта и завершение работы

#### 4.3.1 Запуск программы и её регистрация

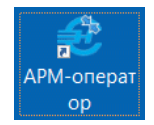

<span id="page-12-2"></span>Запуск программы на исполнение производится кликом иконки на рабочем столе (рис. 4-4) или запуском файла MO\_v3.exe из папки установки программы.

Рисунок 4-4

#### Общий интерфейс ПК МО:

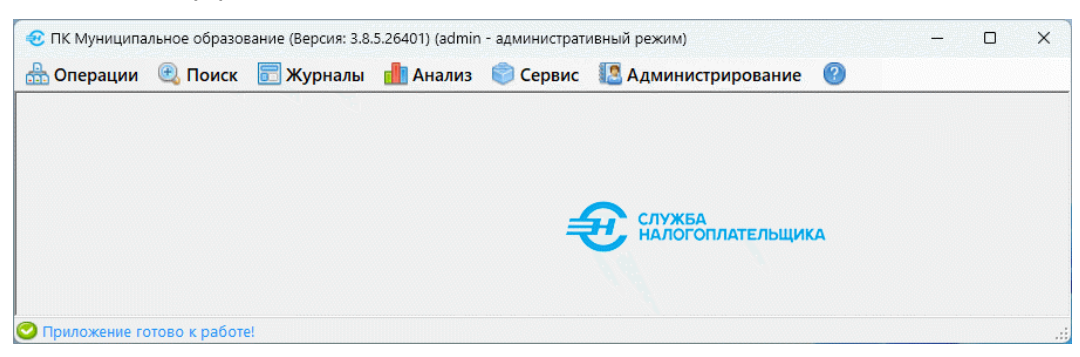

Рисунок 4-5

В форме «Идентификационные данные организации» (Администрирование  $\rightarrow$ Организация) для цели формирования файла регистрации достаточно заполнить только поля, отменные знаком «\*».

Далее, в том же разделе *Администрирование* использованием сервиса «Выгрузка файла регистрации» формируется файл с именем PKMO\_Reg.dat, автоматически сохраняемый в папке c://users/«UserName»/Documents/ПК МО/SystemKey. Этот файл необходимо передать Разработчику, который возвращает пользователю код регистрационного ключа. Этот код вводится в Систему с помощью сервиса «Ввод регистрационного ключа».

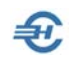

После чего ПК МО готов к работе.

\*

Фрагмент списка основных программ-компонент, в итоге установленных на ПК и обеспечивающих функционирование ПК МО, отображается в сервисе «Приложения» в параметрах OS: Параметры → Приложения → Установленные приложения — рис. 4- 6.

| Параметры<br>$\leftarrow$<br>Com.<br>Локальная учетная запись | Приложения > Установленные приложения                                              |                     |  | п | $\times$ |
|---------------------------------------------------------------|------------------------------------------------------------------------------------|---------------------|--|---|----------|
| $\Box$<br>Найти параметр                                      | MySQL Connector NET 8.0.31<br>e.<br>8.0.31   Oracle   08.03.2024                   | 102 M <sub>b</sub>  |  |   |          |
| Главная                                                       | MySQL Connector/ODBC 8.0<br>$\bigcirc$<br>8.0.31   Oracle Corporation   08.03.2024 | 34.6 M <sub>b</sub> |  |   |          |
| Система<br>Bluetooth и устройства<br>体                        | MySQL Installer<br>$\mathbb{Z}$<br>1.6.10.0   Oracle Corporation   08.03.2024      | 4,49 M <sub>b</sub> |  |   |          |
| Сеть и Интернет<br>Персонализация                             | MySQL Server 5.7<br>$\mathbb{Z}$<br>5.7.40   Oracle Corporation   08.03.2024       | 341 M <sub>b</sub>  |  |   |          |

Рисунок 4-6

#### <span id="page-13-0"></span>4.3.2 Завершение работы

Для завершения работы в Системе кроме стандартной кнопки OS можно воспользоваться кнопкой Выход в разделах *Администрирование* или *Операции*.

#### <span id="page-13-1"></span>4.4 Удаление программы

Удаление (деинсталляция) ПК МО и всех необходимых компонент производится штатными средствами OS.

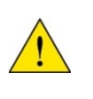

В случае если пользователь уже использует СУБД MySQL в какой-либо иной программе помимо ПК МО, деинсталляцию Программного комплекса «Муниципальное образование» следует производить с привлечением специалиста.

При удалении программы необходимо учитывать, что одновременно с ПК МО должна быть удалена и СУБД MySQL.

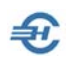

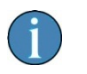

В некоторых случаях может потребоваться чистка реестра от следов установки СУБД MySQL.

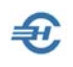

# <span id="page-15-0"></span>5 Интерфейс рабочего стола и управляющие элементы

С первым запуском программы вниманию пользователя будет предложен баннер с гиперссылкой на страницу сайта Разработчика https://o-np.ru/about nalogi mo.html, которая содержит все необходимые документы и материалы.

Интерфейс рабочего стола программы ПК МО состоит из нескольких разделов Главного меню, сгруппированных на верхней панели:

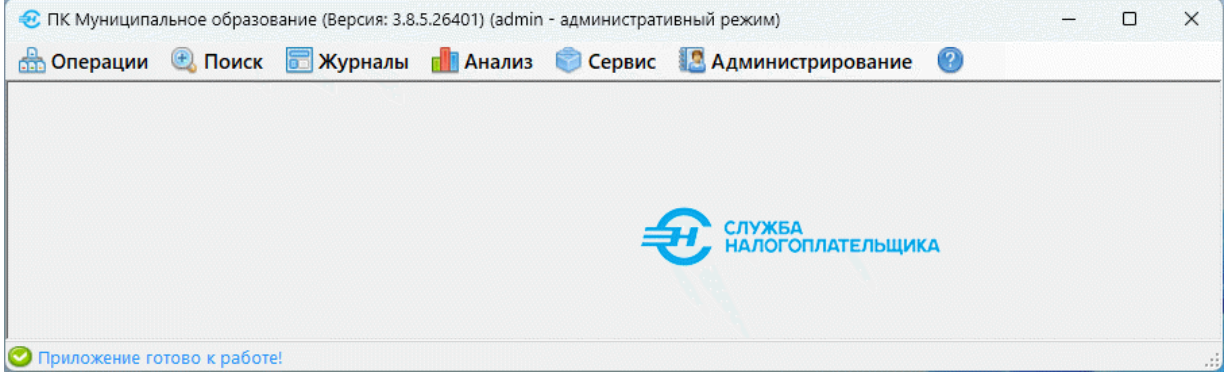

Рисунок 5-1

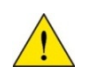

На рис. 5-1 представлен интерфейс пользователя ПК МО с правами администратора БД.

Назначение разделов:

- Операции содержит функции приёма информации (в т.ч. и приём ЕНП) и её ввода в БД, а также кнопку выхода из программы. Функционал Ввод данных будет доступен позже
- Поиск служит для формирования и выполнения запросов по условиям, заданным пользователем
- Журналы электронная форма отображения загруженных в БД файлов (Журнала приёма) с возможностями просмотра протокола загрузки и с наличием фильтра отбора записей в её текущий интерфейс
- Анализ содержит функции для формирования отчётов, в том числе в пакетном режиме
- Сервис этот функционал обеспечивает работу со справочниками Системы
- Администрирование функционал обеспечивает определение списка пользователей, ввод данных организации, редактирование настройки связи с БД, выгрузку и загрузку дампов БД, а также регистрацию ПО

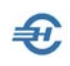

• О программе - клик кнопки О обеспечивает переход ко встроенному Руководству пользователя (help) и общим сведениям о программе и её Разработчике.

К управляющим элементам относятся различные кнопки, клик по которым ведёт к непосредственному исполнению ПК МО тех или иных действий или же к переходу к той или иной форме стартовых опций. Назначение основных кнопок и других элементов, используемых в различных формах интерфейса Системы, приводится в Таблице 1:

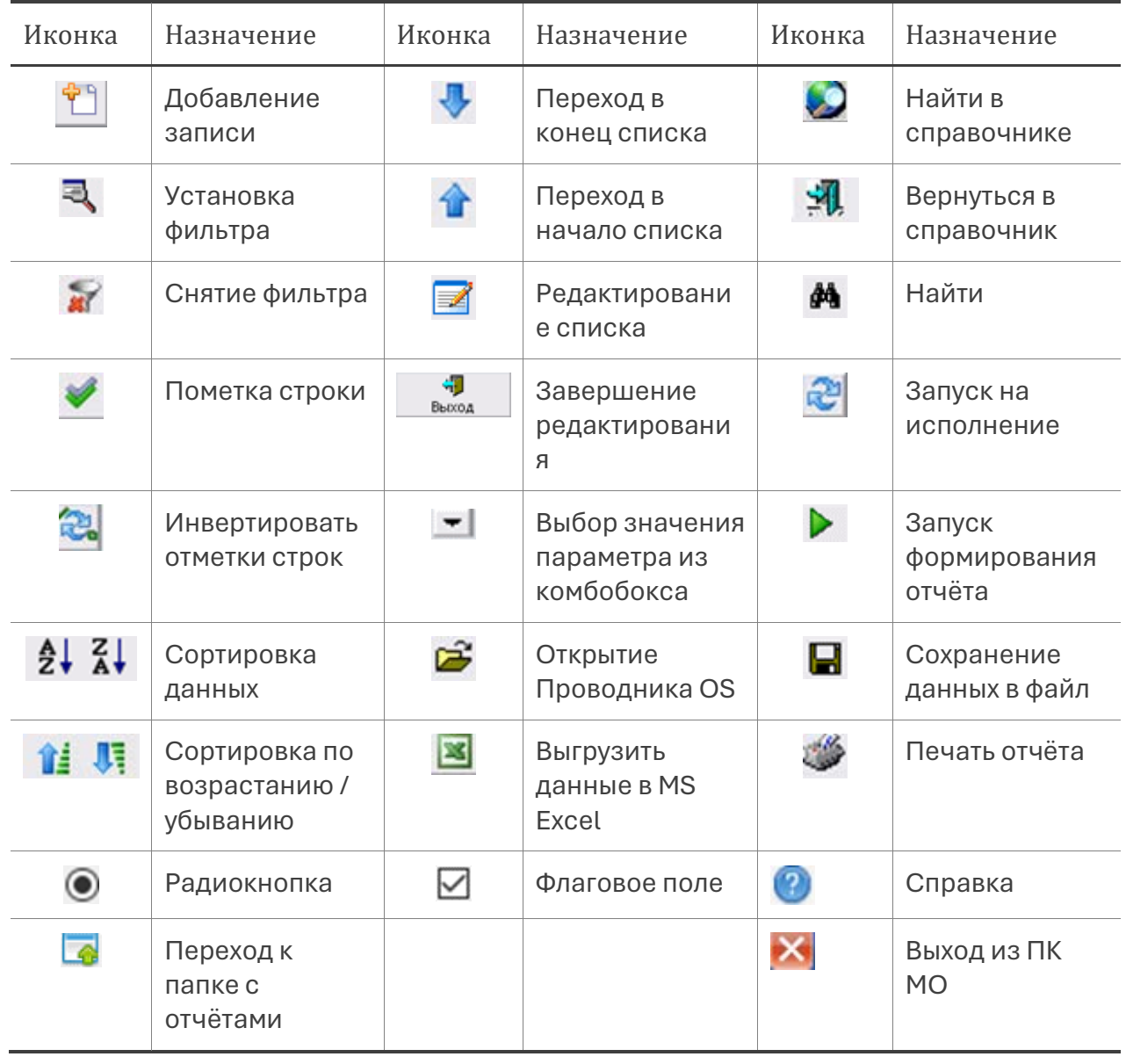

Назначение основных кнопок интерфейса ПК МО

Таблица 1

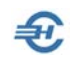

# <span id="page-17-0"></span>6 Сервис (Справочники Системы)

Сервис  $\rightarrow$  Редактирование справочников

Справочники ПК МО используются при формировании отчётов и подразделяются на нередактируемые и формируемые (редактируемые) пользователем самостоятельно.

К первой группе относятся, в основном, Общероссийские классификаторы: Единиц измерения (ОКЕИ), ОКВЭД2, ОКТМО и проч.

Ко второй, формируемой (/редактируемой) пользователем группе, относится, например, справочник «Нормы отчислений в Федеральный бюджет».

Номенклатура справочников преднастроена Разработчиком и представлена списком в комбобоксе формы «Редактирование справочников»:

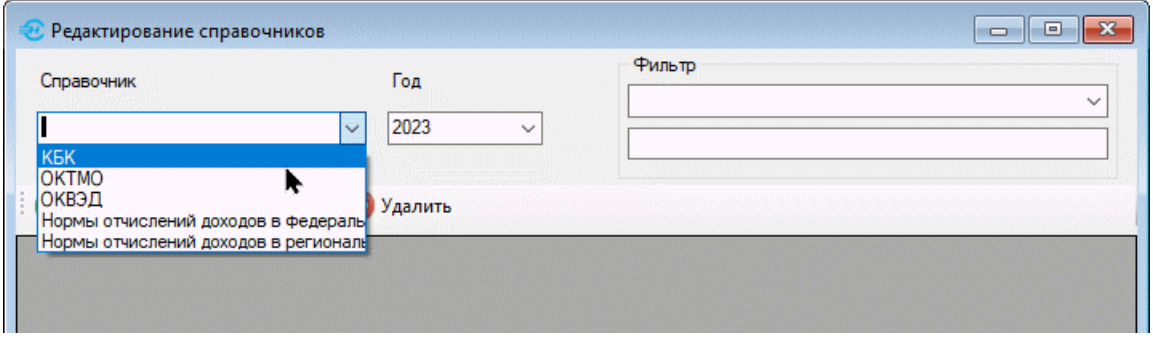

Рисунок 6-1

Так как некоторые справочники весьма объёмны по числу записей, пользователь может воспользоваться фильтром для поиска нужной. Пример итога поиска записи по заданным значениям полей фильтра ОКТМО — рис. 6-2.

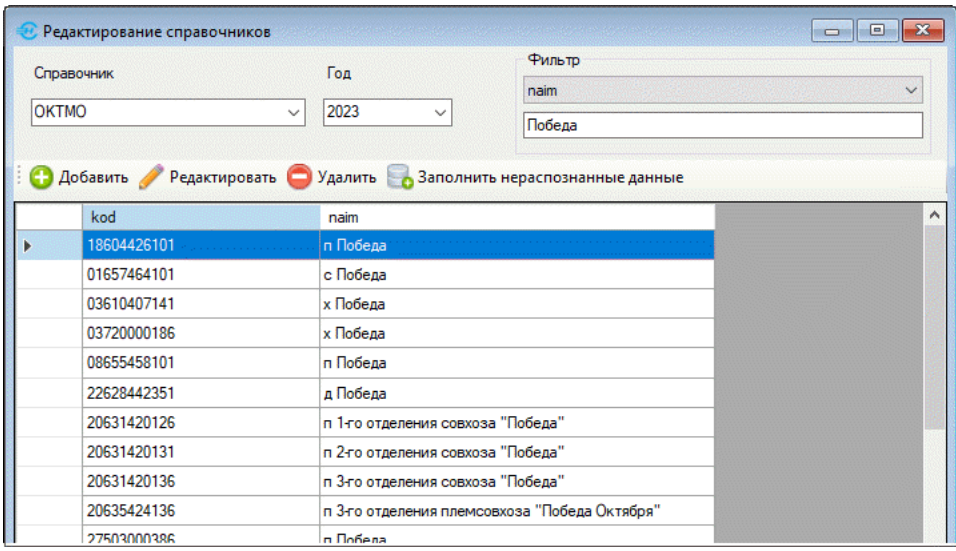

Рисунок 6-2

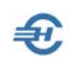

Доступны функции актуализации справочников: Добавить (запись), Редактировать, Удалить и Заполнить нераспознанные данные (отображается в интерфейсе при отсутствии в Системе искомых данных точного соответствия).

При заполнении справочников норм отчислений (рис. 6-3) для экономии времени возможен выбор опции «Для всех КБК» - в этом случае значения норм отчислений в различные бюджеты будут автоматически заполнены для всех значений кодов КБК и ОКТМО.

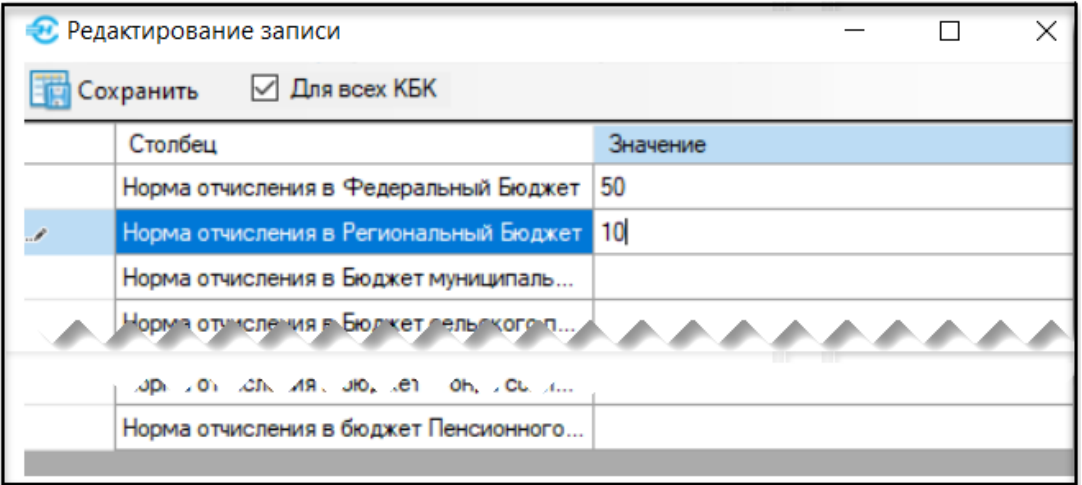

Рисунок 6-3

Заполнение справочников норм отчислений необходимо для формирования отчётов из блоков «по ОКВЭД» и «по ставкам разбивки». Эти справочники необходимо заполнять для каждого года отдельно.

В таблицах всех форм доступен сервис масштабирования ширины колонок и размеров формы в целом. Для этого достаточно позиционировать курсор на границе полей (/формы), после чего при нажатой левой кнопке «мыши» можно изменять размеры:

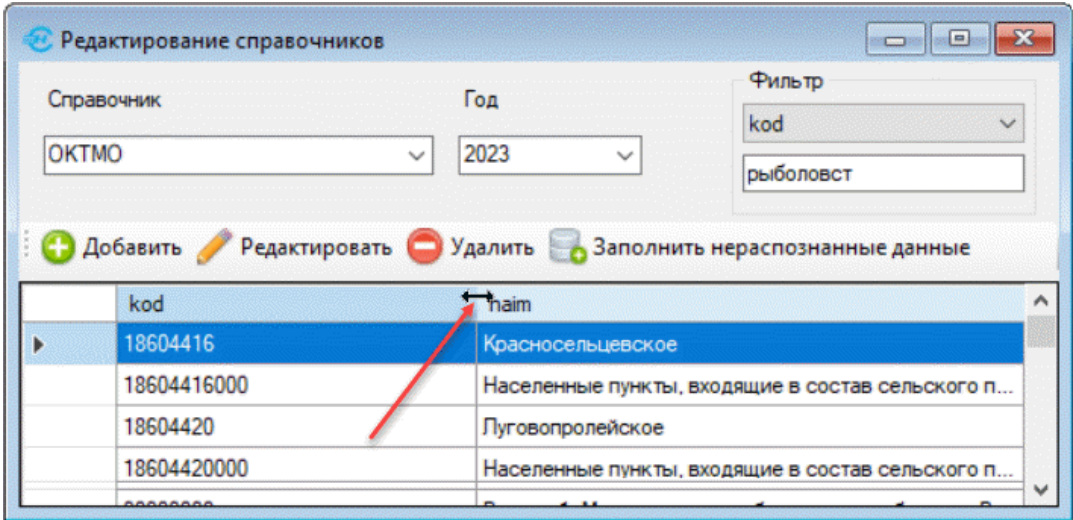

Рисунок 6-4

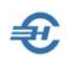

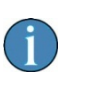

При следующем сеансе работы произведённые пользовательские изменения в масштабировании полей таблиц не сохраняются.

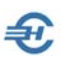

# <span id="page-20-0"></span>7 Операции. Приём и ввод данных. Журналы

Раздел *Операции* содержит функции приёма информации, ввода и выгрузки данных, а также кнопку выхода из программы.

### <span id="page-20-1"></span>7.1 Приём

Данные поступают в виде файлов .txt-формата (кодировка Windows-1251).

Структура имени файлов, вызываемых в режиме *Операции* → «Приём»:

TAXNNNNХХХХХХХХММГГННН.txt,

где

TAX — префикс;

NNNN — код налогового органа по классификатору СОУН (может принимать значение кода УФНС или кода ИФНС);

XXXXXXXX — код муниципального образования по ОКТМО;

ММГГ — месяц и год;

ННН — номер части файла обмена (001, 002... 999).

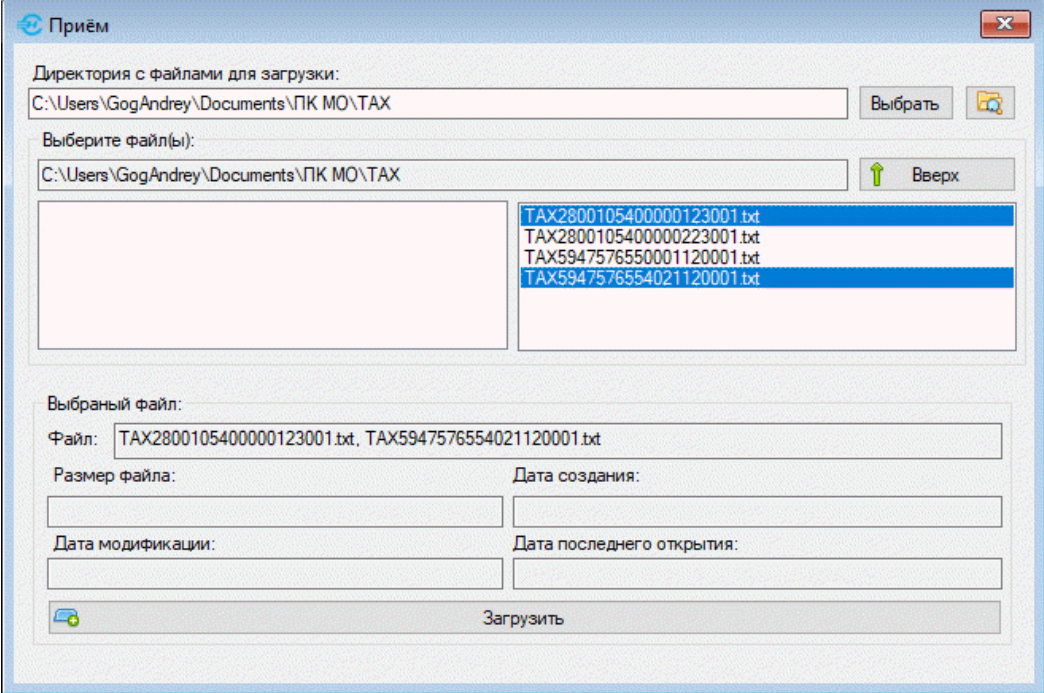

Рисунок 7-1

При выборе одного .txt-файла в нижней секции формы «Приём» будут заполнены все поля; если же выбраны несколько файлов — только одно поле «Файл». Для загрузки в БД Системы отмеченного файла (файлов) данных нажмите кнопку Загрузить.

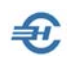

Для отметки:

— блока файлов нажмите клавишу Shift, и, удерживая её, кликом левой кнопки «мыши» отметьте курсором первую и последнюю строки блока;

— набора строк нажмите клавишу Ctrl, и, удерживая её, отметьте курсором нужные строки.

Распакованные после импорта размещаются по умолчанию в папке по пути и с именем, которые установлены Разработчиком. Однако пользователь может самостоятельно создать папку для загрузки информации с любым именем: например, с именем «Приём». Выбранный (переопределённый) путь Система запоминает.

В форме «Приём» (рис. 7-2) в левой секции отображается список всех каталогов выбранного в верхнем поле логического диска ПК; клик по имени каталога в левой секции раскрывает его содержимое в правой.

Кнопкой Вверх обеспечивается просмотр содержимого каталога предыдущего уровня (в левой секции формы формируется список папок):

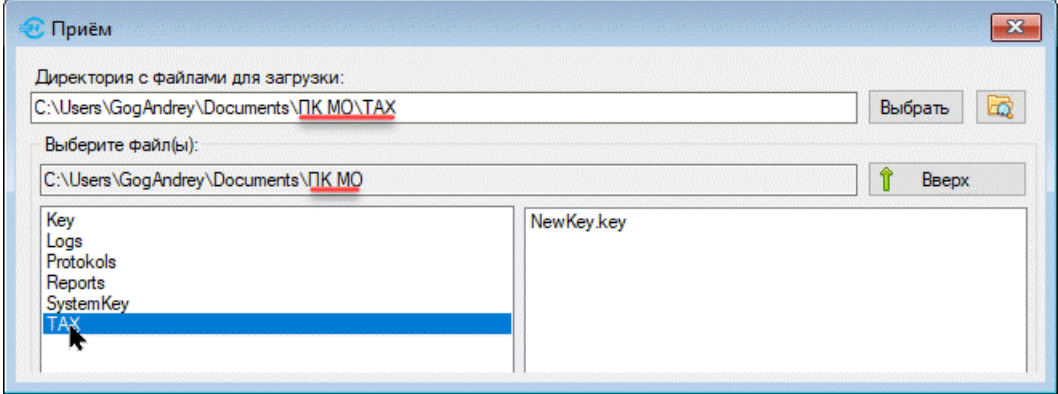

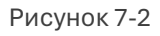

### <span id="page-21-0"></span>7.2 Приём ЕНП

Технология и порядок действий пользователя по приёму данных по единым налоговым платежам (ЕНП) полностью аналогичны.

При этом данные о налогоплательщиках принимаются в .xml-формате (например, с именем Response\_ENP\_2023\_07.xml), из Федерального Казначейства в .NPE -формате (например, 85300322800.NPE), а выгрузка сумм платежей налогоплательщиков, отсортированная по ИНН — в .xls-формате.

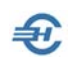

### <span id="page-22-0"></span>7.3 Журналы приёма и экспорт данных

Итоги загрузки информации в БД отображаются в Журналах, которые снабжены фильтрами подбора данных по периоду, типу информации и наличию возможных ошибок — рис. 7-3.

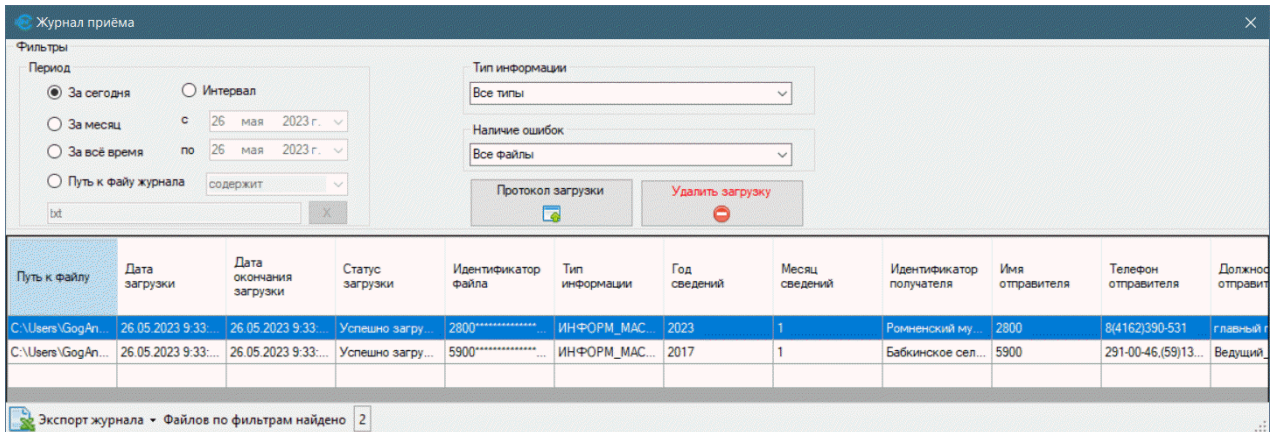

Рисунок 7-3

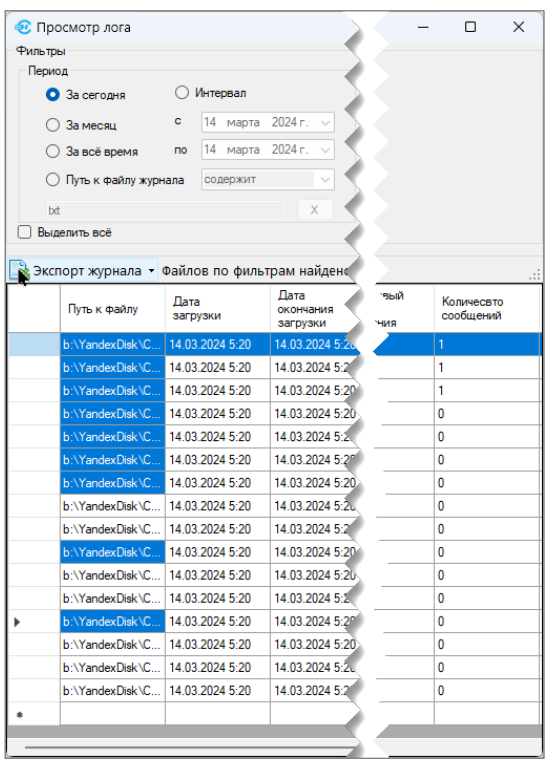

Из Журнала загрузки ЕНП обеспечен экспорт отобранных записей в .xls-формате.

#### Справочно.

Отобрать записи подряд: отметить курсором верхнюю строку и, удерживая клавишу shift, отметить последнюю.

Отобрать записи произвольные: удерживая клавишу ctrl, отметить нужные строки.

Затем кликнуть кнопку «Экспорт журнала»:

Рисунок 7-4

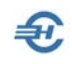

### <span id="page-23-0"></span>7.4 Ввод данных

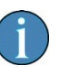

Функционал находится в стадии разработки.

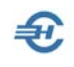

# <span id="page-24-0"></span>8 Поиск

### <span id="page-24-1"></span>8.1 Информация от УФНС

Этот сервис обеспечивает формирование отчётов с произвольным набором колонок по произвольному запросу пользователя с применением фильтров на любой набор атрибутов (реквизитов), полученных из файлов ФНС.

На вкладке «Отображаемые реквизиты» формы «Поиск и просмотр (Расчёты с бюджетом)» отметкой флаговых полей обеспечивается подбор информации по параметру «реквизиты».

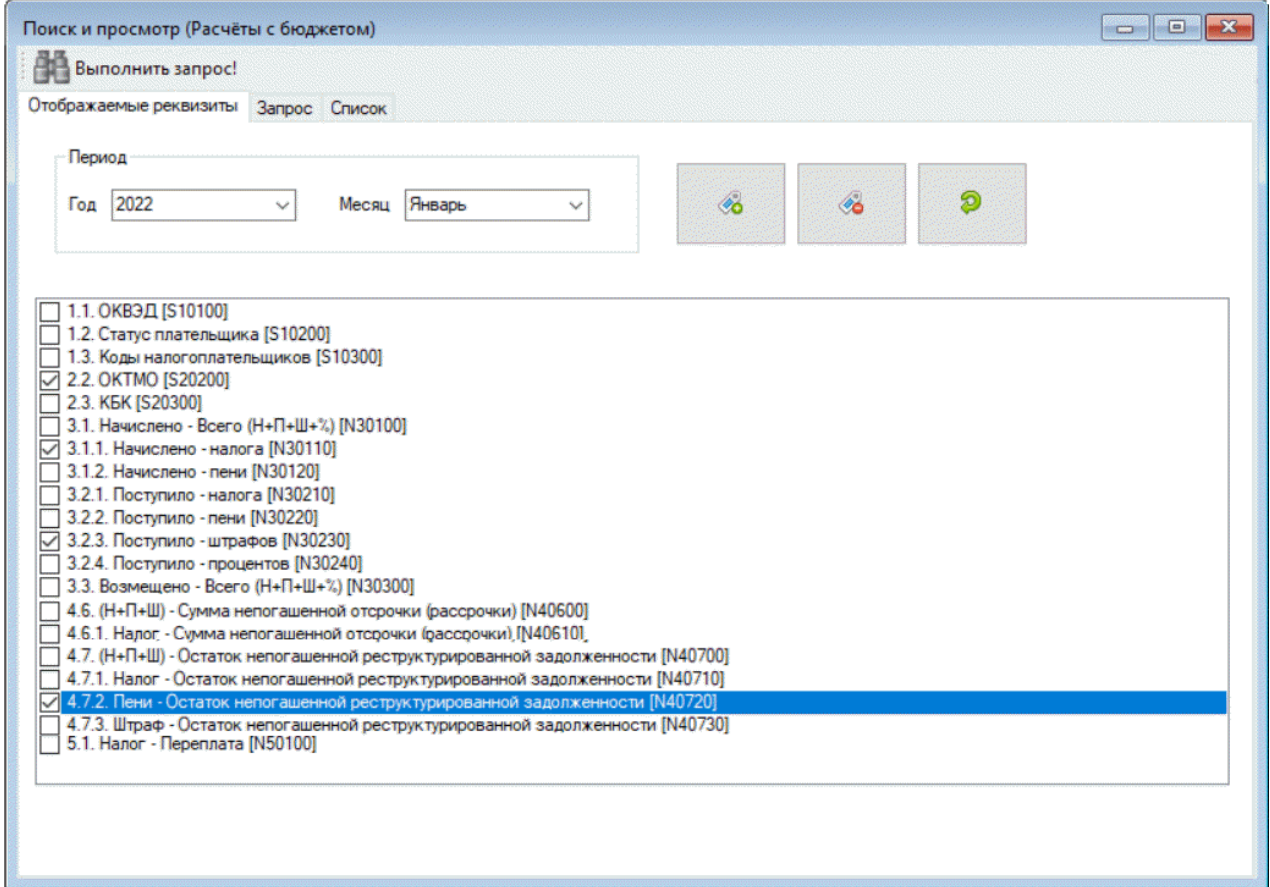

#### Рисунок 8-1

В секции стартового меню формы выбирается год и месяц поиска полученной информации, при этом тремя кнопками обеспечивается очистка всех отметок, их проставление по всему списку или же возврат к предыдущему действию.

На вкладке «Запрос» уточняются параметров фильтрации записей в БД, отбираемых в отчёт.

После клика в левом верхнем углу формы кнопки Выполнить запрос на вкладке «Список» обеспечена возможность сохранения отчёта в .xls-формате.

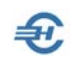

### <span id="page-25-0"></span>8.2 Просмотр данных ЕНП

Подбор информации к просмотру в форме этого сервиса осуществляется с использованием фильтра, в котором допускается ввод фрагмента параметра. Полученный итог можно выгрузить в файл .xls-формата в любую указанную пользователем папку.

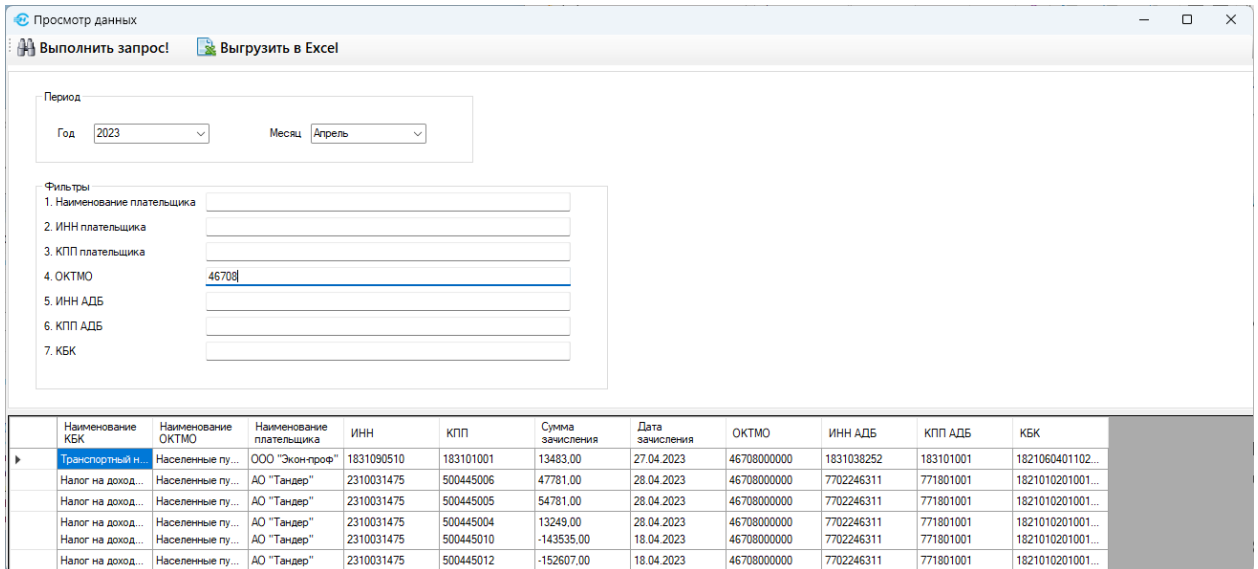

Рисунок 8-2

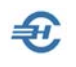

# <span id="page-26-0"></span>9 Анализ информации и построение отчётов

Раздел *Анализ* предназначен для создания широкой номенклатуры отчётов, которые могут быть сформированы как единично (меню «Отчёты»), но также и группой (меню «Пакетный режим»). В отличие от первого сервиса при выборе «Пакетного режима» в меню формы «Отчёты» помимо кнопки «Построить отчёт» появляется опция «Очередь», которой формируется, по сути, Журнал создаваемых отчётов.

Пример формирования двух .xls-файлов и их отражения в форме «Очередь построения отчётов»:

| Наименование                                           | Статус |         |
|--------------------------------------------------------|--------|---------|
| Начислено, Поступило в разрезе налога, пени, штрафа, % |        | Открыть |
| Динамика начислений, поступлений по месяцам            |        | Открыть |

Рисунок 9-1

#### <span id="page-26-1"></span>9.1 Область навигации и порядок формирования отчётов

Область навигации формы содержит группы отчётов; каждый из которых формируется использованием информации из БД и Справочников Системы.

Более 30-ти отчётов сгруппировано в трёх группах:

- Сведения о распределении ЕНП
- Информация о задолженности ИП, юридических и физических лиц
- Отчёты по ОКТМО

Для формирования выбранного в области навигации аналитического отчёта, отмеченного пользователем на соответствующем узле, в правой секции формы следует выбрать в комбобоксах требуемые опции стартового меню — рис. 9-2.

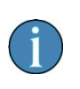

Содержание правой секции формы «Построить отчёт» меняется в зависимости от опции, выбранной в секции навигации.

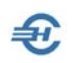

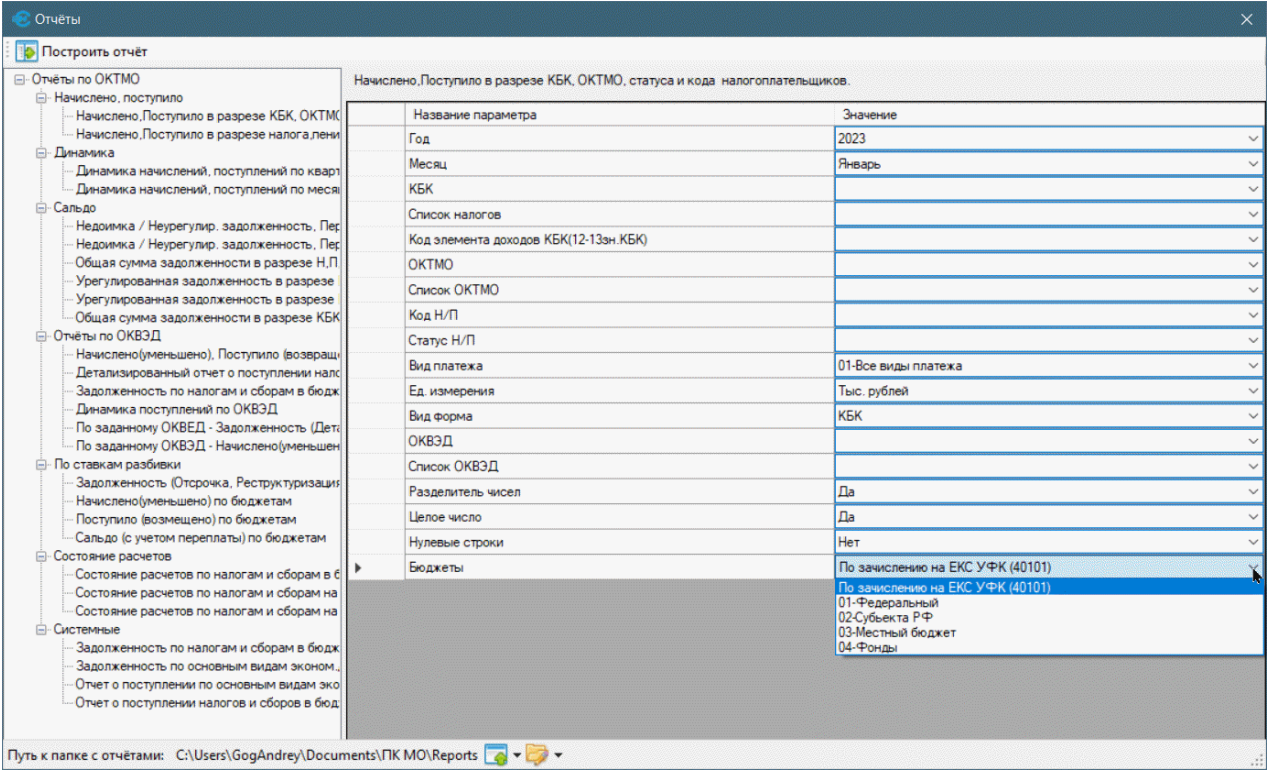

Рисунок 9-2

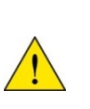

Как правило, список значений полей уже сформирован Разработчиком, другую часть значений Программный комплекс «Муниципальное образование» предлагает к выбору из пользовательских настроек Системы (см. раздел «Сервис»).

#### <span id="page-27-0"></span>9.2 Построение и сохранение отчётов

Построение отчёта с настроенными стартовыми параметрами производится кликом по иконке «Построить отчёт» в левом верхнем углу формы.

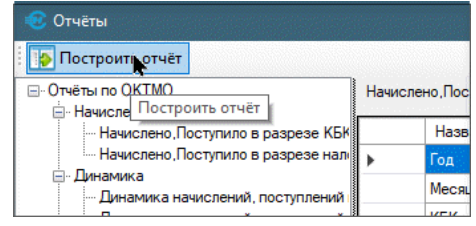

Рисунок 9-3

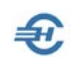

Как результат будет автоматически запущено приложение MS Excel, в котором также автоматически будет сформирован требуемый отчёт с сохранением его в каталоге, путь к которому прописан на нижней планке формы и который можно отредактировать. Клик по иконке приводит к просмотру содержимого папки отчётов «Reports»:

| Caitr<br>Главная                                                                        | Вид<br>Поделиться                                   |                       |                                                                                                    |                      |   |                     |                                                                                                    |                                                    |                                                                                                    |                                                                     |                                                                            |                 |         |    |                                       | $\sim$ $\odot$ |
|-----------------------------------------------------------------------------------------|-----------------------------------------------------|-----------------------|----------------------------------------------------------------------------------------------------|----------------------|---|---------------------|----------------------------------------------------------------------------------------------------|----------------------------------------------------|----------------------------------------------------------------------------------------------------|---------------------------------------------------------------------|----------------------------------------------------------------------------|-----------------|---------|----|---------------------------------------|----------------|
| Закрепить на панели Копировать Вставить<br>быстрого доступа                             | <b>Вырезать</b><br>• Вставить ярлык<br>Буфер обмена | WE CKONKDOBATI, IVTIL | Перемести                                                                                                    | Упорядочить          | m | <b>Tepermenonan</b> | HORAR<br>nanca<br>Создать                                                                                          | <b>Что Создать элемент *</b><br>1 Простой доступ * | Свойства<br>$\cdot$                                                                                                    | <b>14 Открыть</b><br><b>Изменить</b><br><b>«</b> Журнал<br>OTKD6/Tb | Выделить все<br>- Снять выделение<br>Обратить выделение<br><b>Выделить</b> |                 |         |    |                                       |                |
| ÷                                                                                       | > Этот компьютер > Документы > ПК МО > Reports      |                       |                                                                                                    |                      |   |                     |                                                                                                    |                                                    |                                                                                                    |                                                                     |                                                                            | $\mathcal{M}$ . | $\circ$ | D. | <b><i><u>NOWCK B: Reports</u></i></b> |                |
| <sup>22</sup> Dropbox<br>• Этот компьютер<br>Downloads<br>VandexDisk<br>Видео           | $\lambda$                                           | Имя                   | [3] mo_br_otch2_oktmo_26.05.2023_103800.xlsx<br>[31] mo_br_otch119_25.05.2023_132251.xlsx<br>8 mo_br_otch119_25.05.2023_132429.xlsx<br>[3] mo_br_otch119_26.05.2023_103729.xlsx<br>[84] mo_Din_mes_oktmo_26.05.2023_103824.xls | $\scriptstyle\wedge$ |   |                     | Дата изменения<br>26.05.2023 10:38<br>25.05.2023 13:23<br>25.05.2023 13:59<br>26.05.2023 10:37<br>26.05.2023 10:38 | Тип                                                | Лист Microsoft Ex<br><b><i>FINCT Microsoft Ex</i></b><br><b>Лист Microsoft Ex</b><br><b>Лист Microsoft Ex</b><br>JIMCT Microsoft Ex | Размер<br>45 KG<br>36 KG<br>43 KG<br>35 KG<br>101 KS                |                                                                            |                 |         |    |                                       |                |
| • Документы<br><b>"Музыка</b><br>$S^{\text{core}}(D)$<br>Control antard<br>Элементов: 6 | $\check{\phantom{a}}$                               |                       | [34] ufns_26,05.2023_100605.xlsx                                                                                                    |                      |   |                     | 26.05.2023 10:06                                                                                                   |                                                    | Лист Microsoft Ex                                                                                                    | 4 KG                                                                |                                                                            |                 |         |    |                                       | 后局             |

Рисунок 9-4

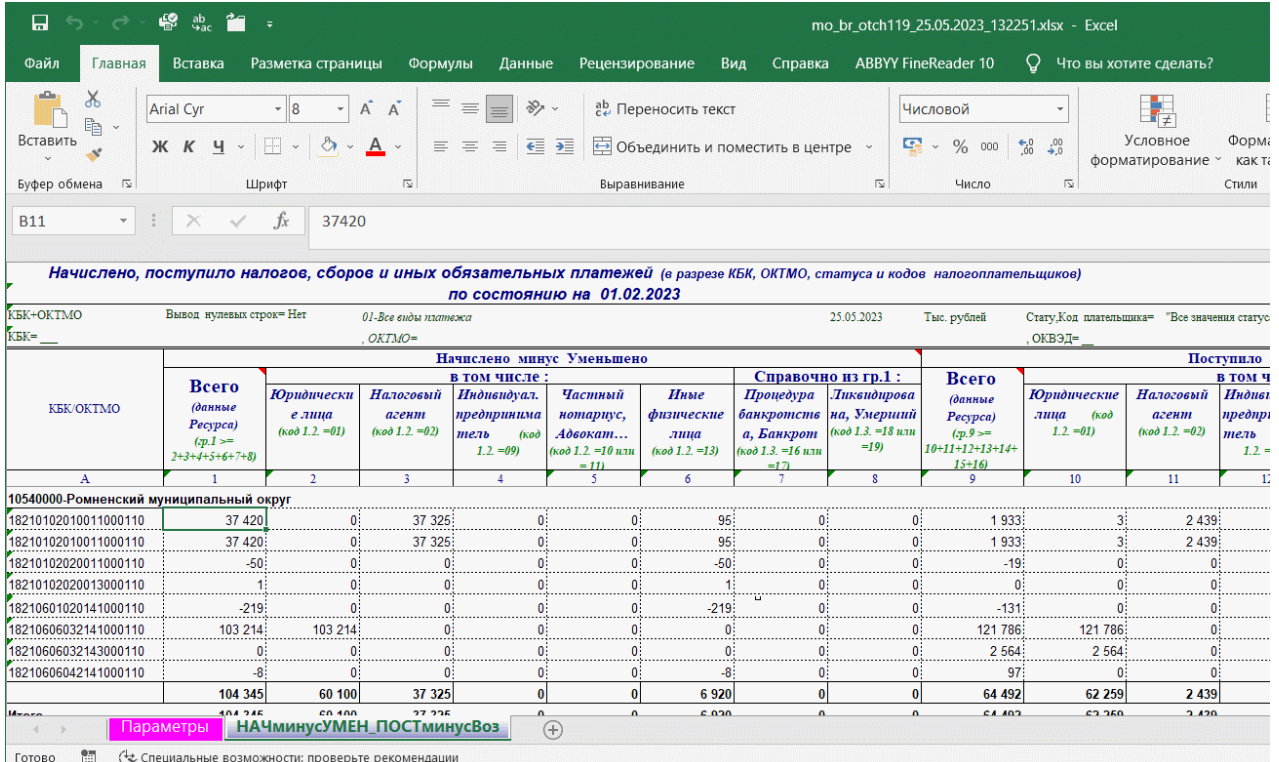

Пример .xls-отчёта (фрагмент) представлен на рис. 9-5:

Рисунок 9-5

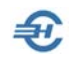

# <span id="page-29-0"></span>10 Администрирование БД

Список опций раздела *Администрирование* представлен на рис. 10-1:

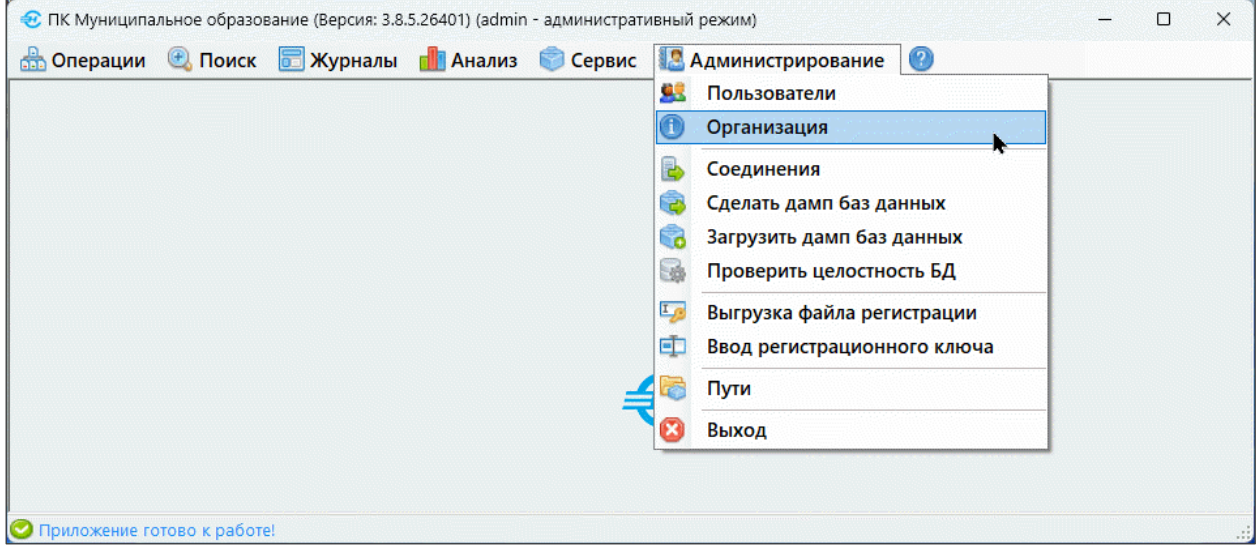

Рисунок 10-1

#### <span id="page-29-1"></span>10.1 Пользователи

Этот функционал предназначен для создания списка пользователей ПК МО в организации, а также делегирования каждому пакета прав доступа к эксплуатации тех или иных функционалов Системы.

Меню «Пользователи» предполагает как возможность актуализации их списка (режимы «Редактирование», «Добавить» и «Удалить»), так и назначения каждому пользователю соответствующего пакета прав доступа («Привилегии»).

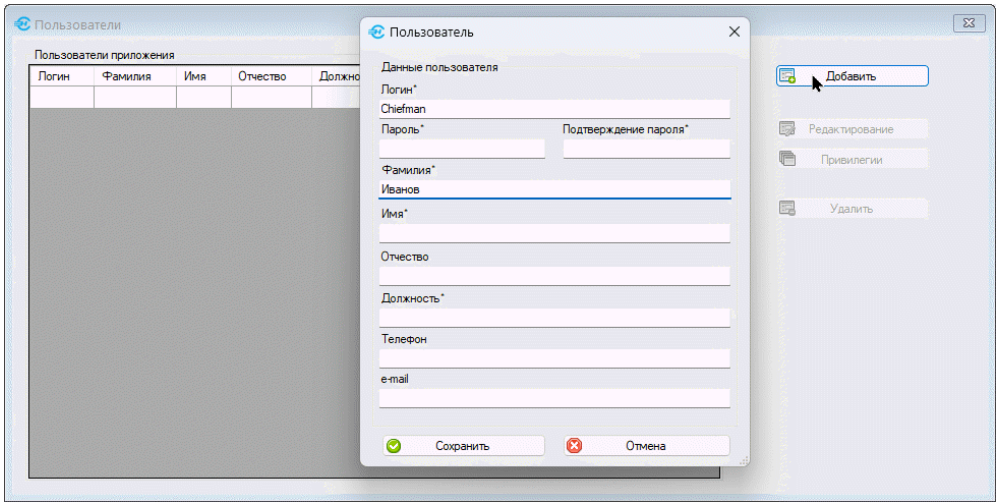

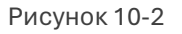

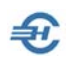

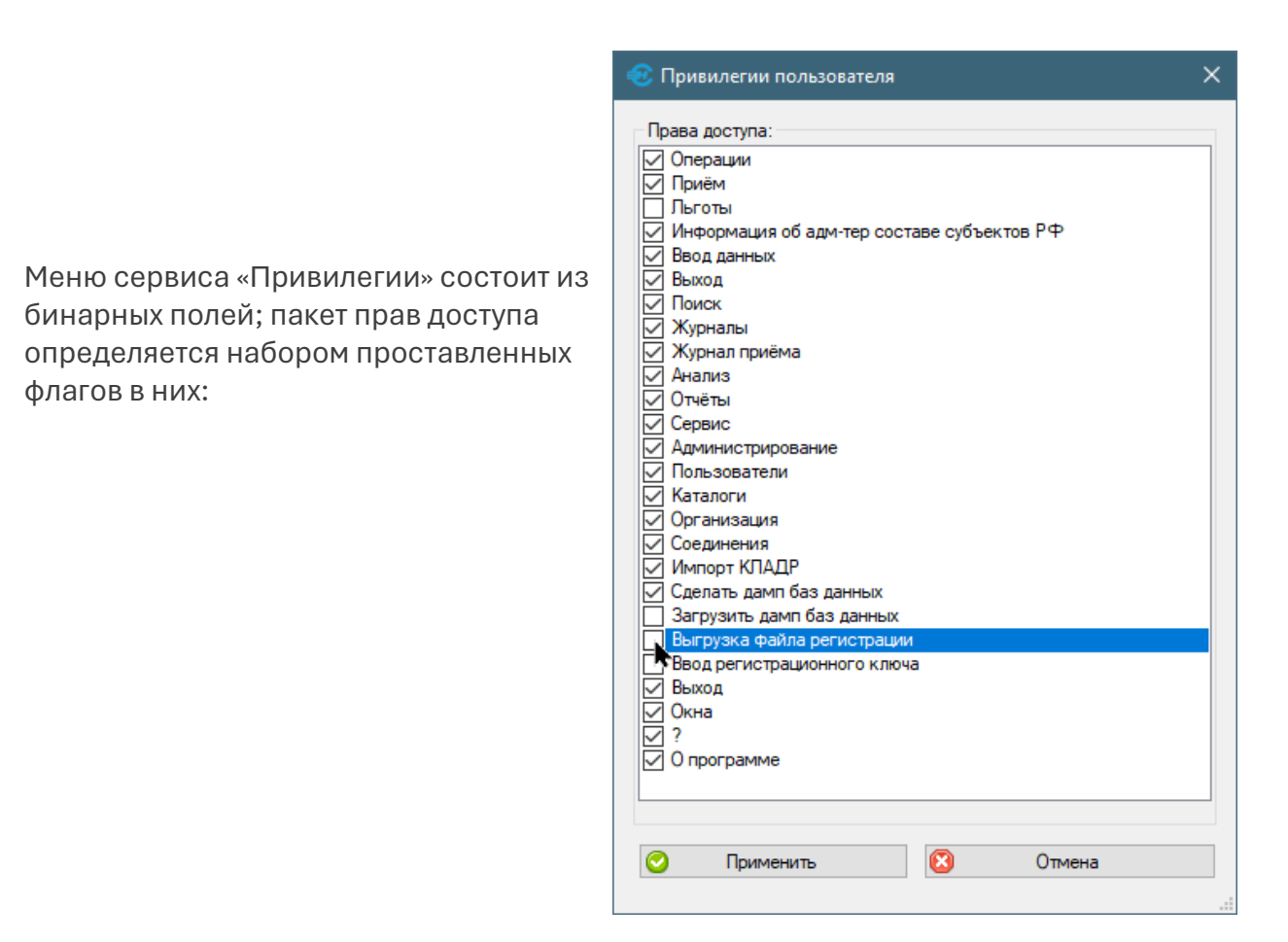

Рисунок 10-3

#### <span id="page-30-0"></span>10.2 Организация

Кликом по этому пункту меню раздела вызывается для дозаполнения формы «Идентификационные данные организации» (ранее поля, отмеченные знаком «\*» уже были заполнены).

Значения полей используются при создании как аналитических отчётов, так и при формировании исходящей информации.

#### <span id="page-30-1"></span>10.3 Соединения

В форме производится настройка соединения с БД через режим «Редактирование»: могут быть изменены предустановленные Разработчиком настройки параметров соединения с БД MySQL.

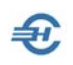

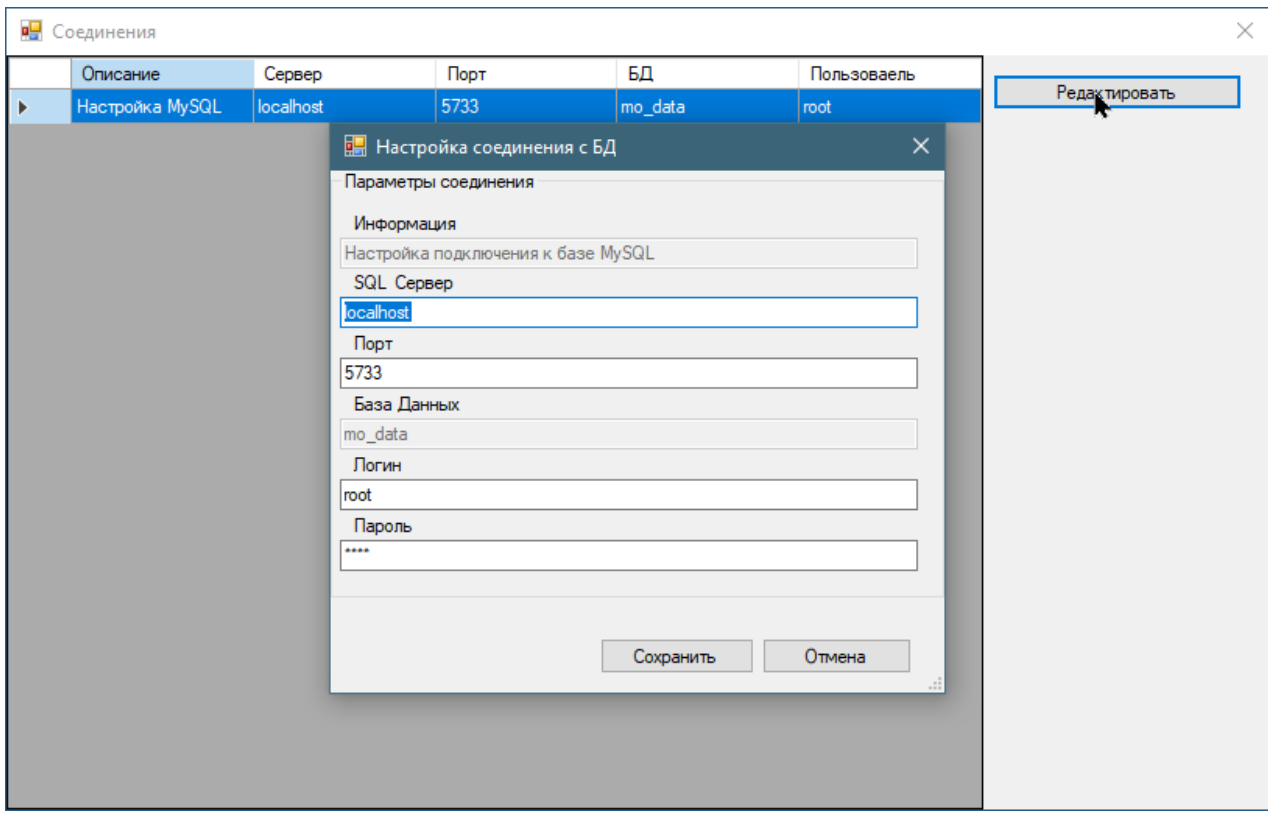

Рисунок 10-4

# <span id="page-31-0"></span>10.4 Сделать дамп баз данных. Загрузить дамп БД

Содержимое рабочей памяти OS создаётся в каталоге «Документы», в папке «DB\_Dumps» в нескольких .sql-файлах:

| Файл<br>Вид<br>Главная<br>Поделиться                                                                                                    | (?                          |
|----------------------------------------------------------------------------------------------------|-----------------------------|
| y<br>$\mathbb{G}$ .<br>8<br>$\overline{\phantom{a}}$<br>$\mathbf{x}$ -<br>≁أ ≠<br>$W$<br>Свойства<br>Закрепить на панели Копировать Вставить<br>Ģ.<br>Новая<br>Выделить<br>$\blacksquare$<br>同<br>быстрого доступа<br>$\overline{\phantom{a}}$<br>папка<br>Буфер обмена<br>Открыть<br>Упорядочить<br>Создать |                             |
| « ΠΚ ΜΟ > DB_Dumps<br>Ō<br>$\checkmark$                                                                                                    | مر                          |
| ㅅ<br>Имя<br>Тип<br>Размер<br>Дата изменения<br>Быстрый доступ                                                                                                    |                             |
| 11102021_1231_mo_auth.sql<br>11.10.2021 12:31<br>Файл "SQL"<br>Рабочий сто. *                                                                                                    | 4 <sub>K</sub> <sub>B</sub> |
| 11102021_1231_mo_data.sql<br>11.10.2021 12:31<br>Файл "SQL"                                                                                                    | 63 185 KB                   |
| Загрузки<br>À<br>11102021_1231_mo_dict.sql<br>Файл "SQL"<br>11.10.2021 12:31<br>第 Локументы 术                                                                                                    | 15 990 KB                   |

Рисунок 10-5

Из того же каталога производится и загрузка дампа.

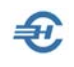

### <span id="page-32-0"></span>10.5 Проверить целостность БД

При корректной структуре БД ПК МО выдаёт сообщение:

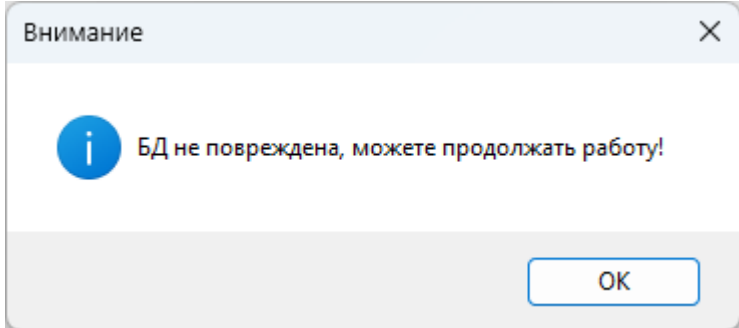

Рисунок 10-6

#### <span id="page-32-1"></span>10.6 Выгрузка файла регистрации и ввод регистрационного ключа

Опции рассматривались в разделе 4 Руководства: «Порядок установки ПК МО и его регистрация».

#### <span id="page-32-2"></span>10.7 Пути

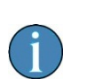

Функционал находится в стадии разработки.